# **About Web Login Account**

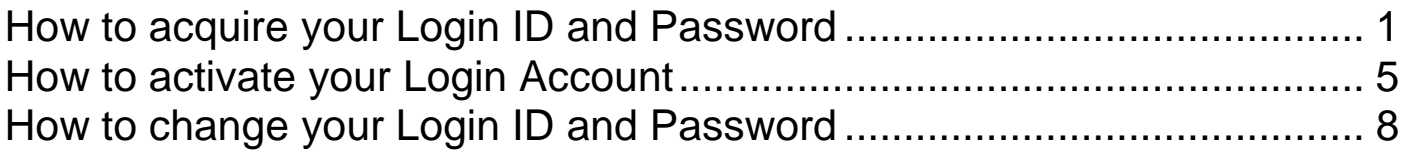

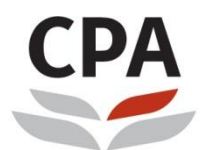

Hong Kong Institute of<br>Certified Public Accountants 音: disire / reco

# <span id="page-1-0"></span>**How to acquire your Login ID and Password**

Go to the HKICPA website at [http://www.hkicpa.org.hk](http://www.hkicpa.org.hk/)

**Step 1: ⊕** Find a CPA  $\overline{M}$  $\alpha$  $\mathbf{in}$  $A -$ **CPA** Hong Kong Institute of<br>Example: Accountants Become a Hong<br>Kong CPA Membership Professional Standards and **News** Members' area development regulation Mentorship Programme 2019-20<br>ACT NOW - join as a mentor or mentee by 31 December Learn more >  $\blacksquare$ Students Public Professionals Ň.  $R$  $\frac{p \cdot q}{p}$ ckspace **Membership** Submit renewal

Click "**Login**"

### **Step 2:**

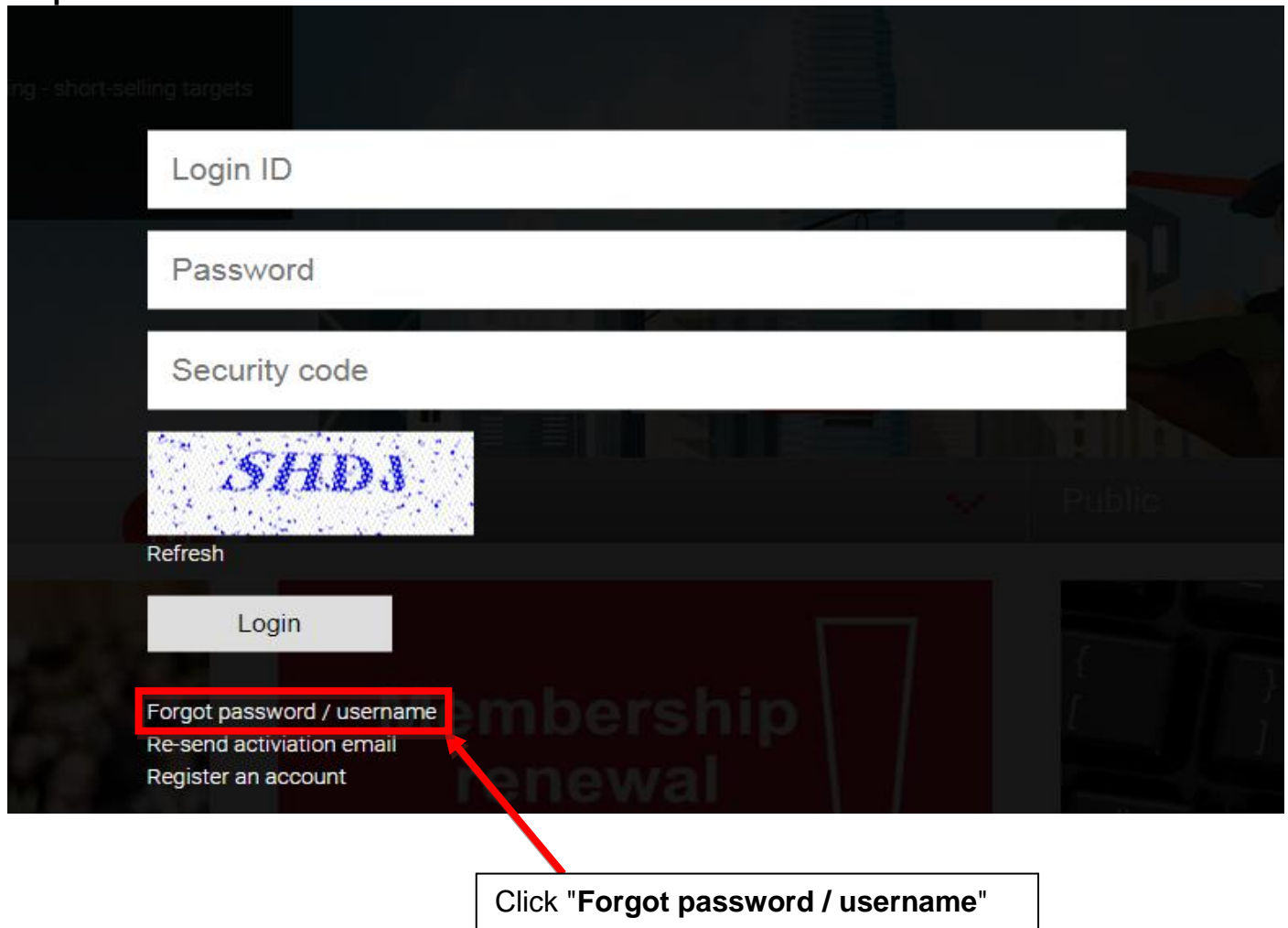

#### **Step 3:**

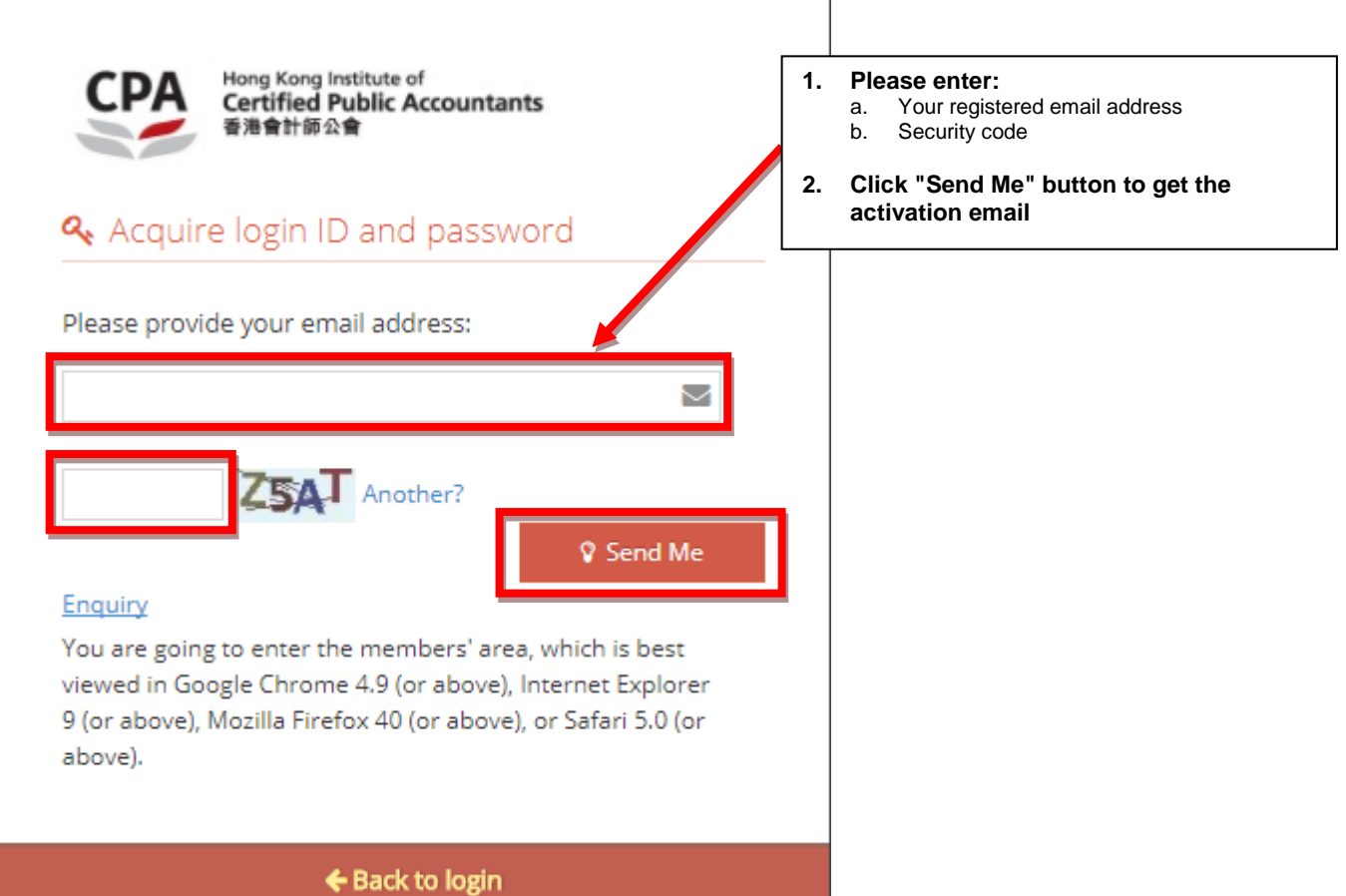

**If the registered email address is used by different login account, system will prompt below error, please follow below steps.**

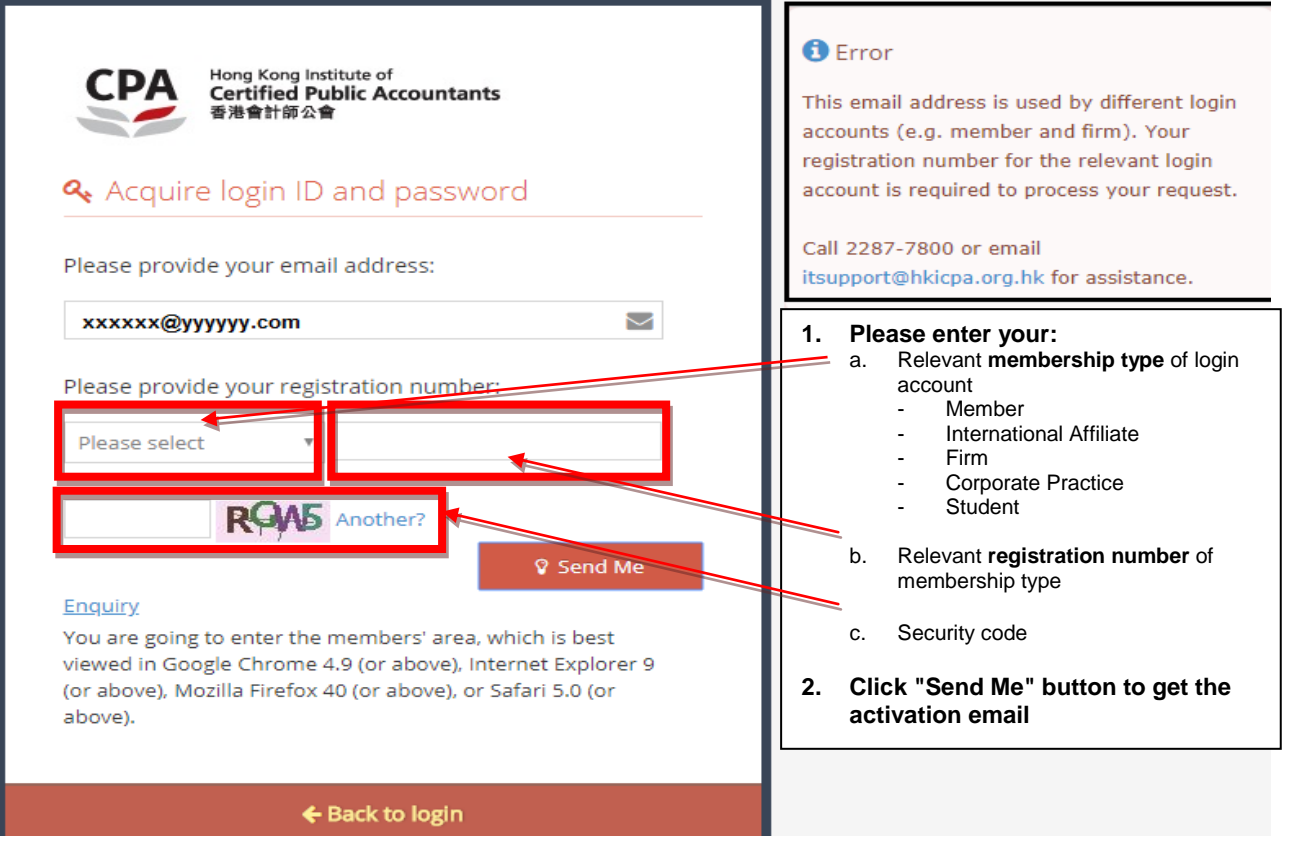

### **Step 4:** Check your registered email inbox

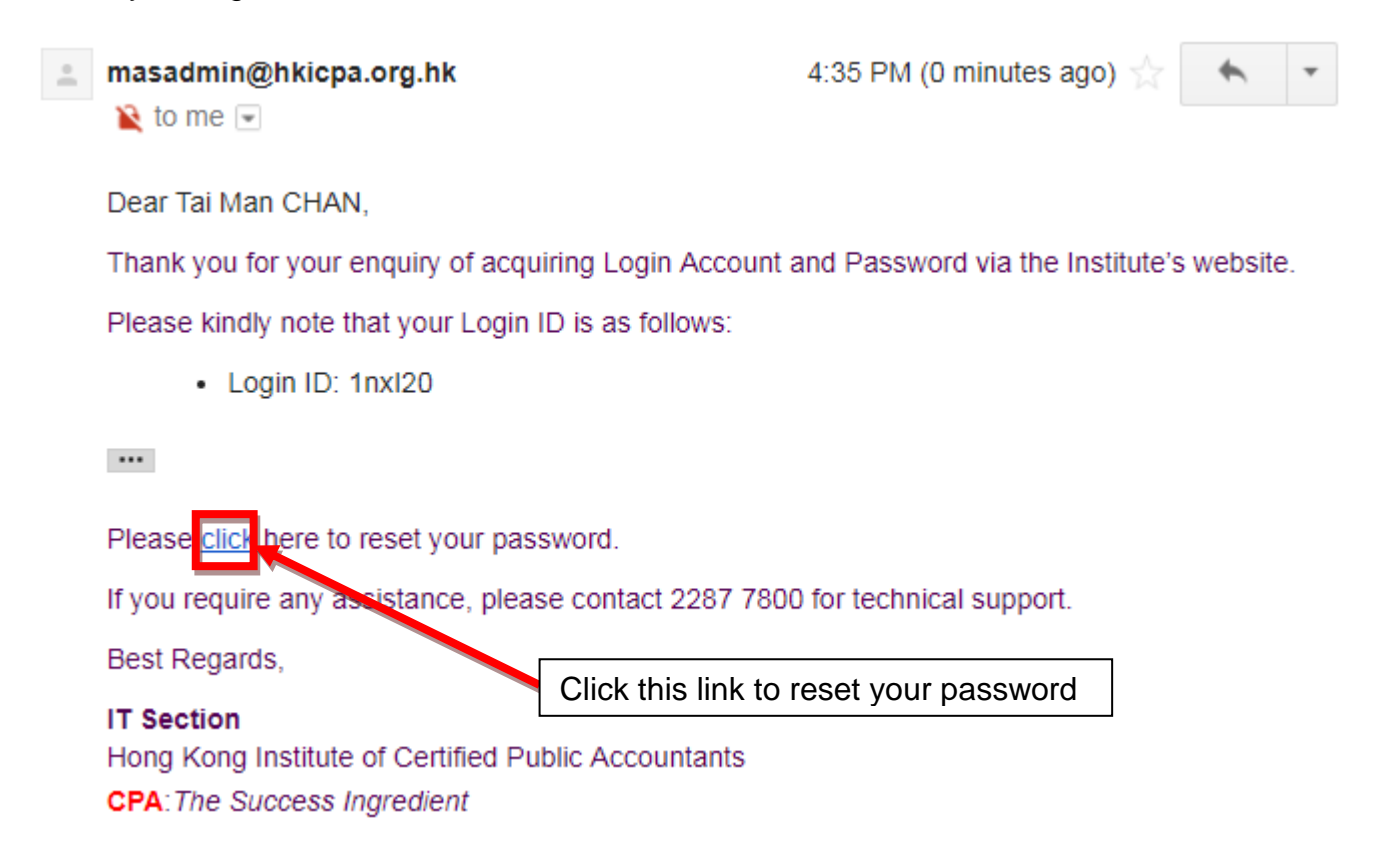

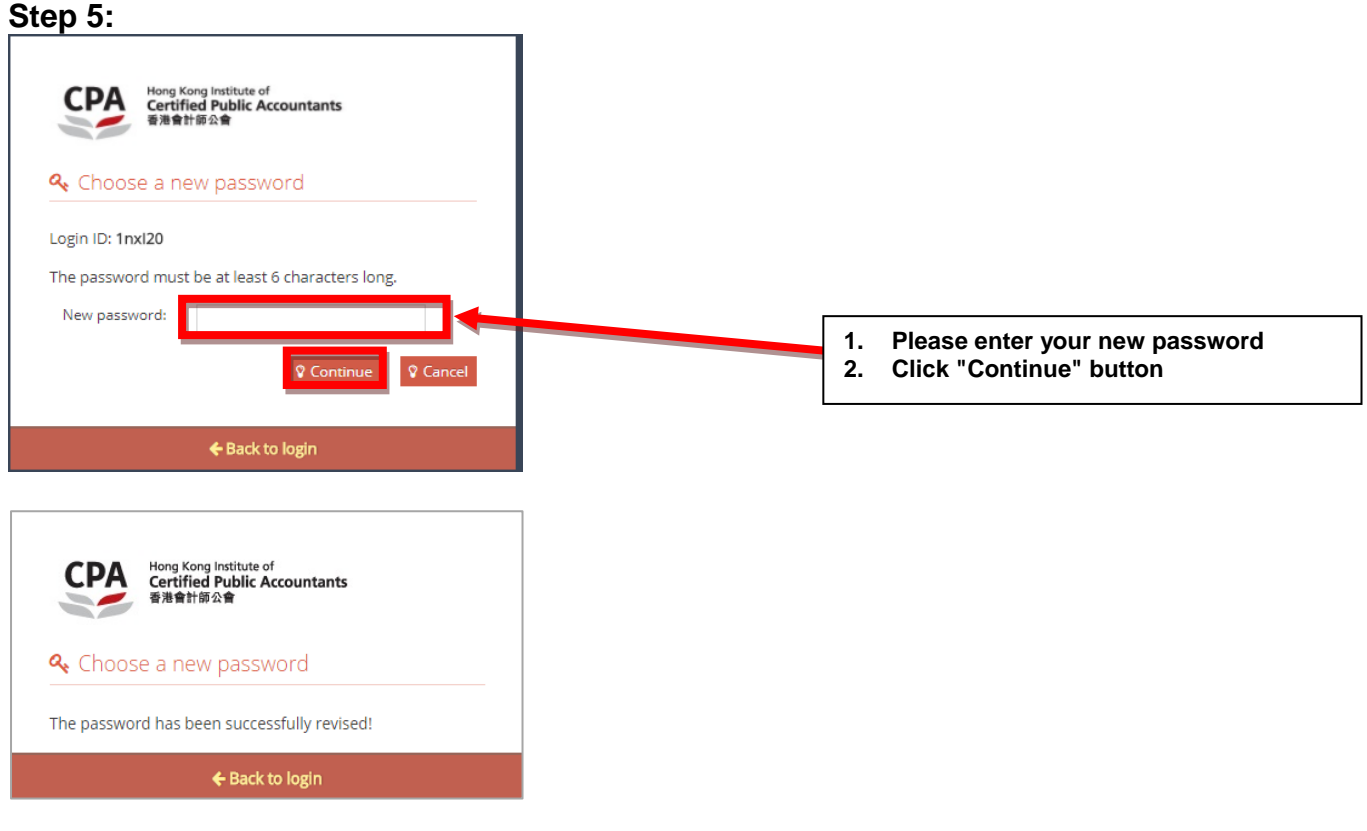

### **Step 6:**

Go to the HKICPA website at [http://www.hkicpa.org.hk](http://www.hkicpa.org.hk/) Click "**Login**"  $\alpha$  $\overline{M}$  $f$  in **E** Find a CPA **CPA** Hong Kong Institute of<br>
Filth Ortified Public Accountants Membership Become a Hong Professional Standards and **News** Members' area Kong CPA development regulation Mentorship Programme 2019-20<br>ACT NOW - join as a mentor or mentee by 31 December Learn more >  $\blacksquare$ Students Public Professionals  $\mathbb{R}$ K.  $\circ$ ackspace **Membership** Submit renewal

### **Step 7:**

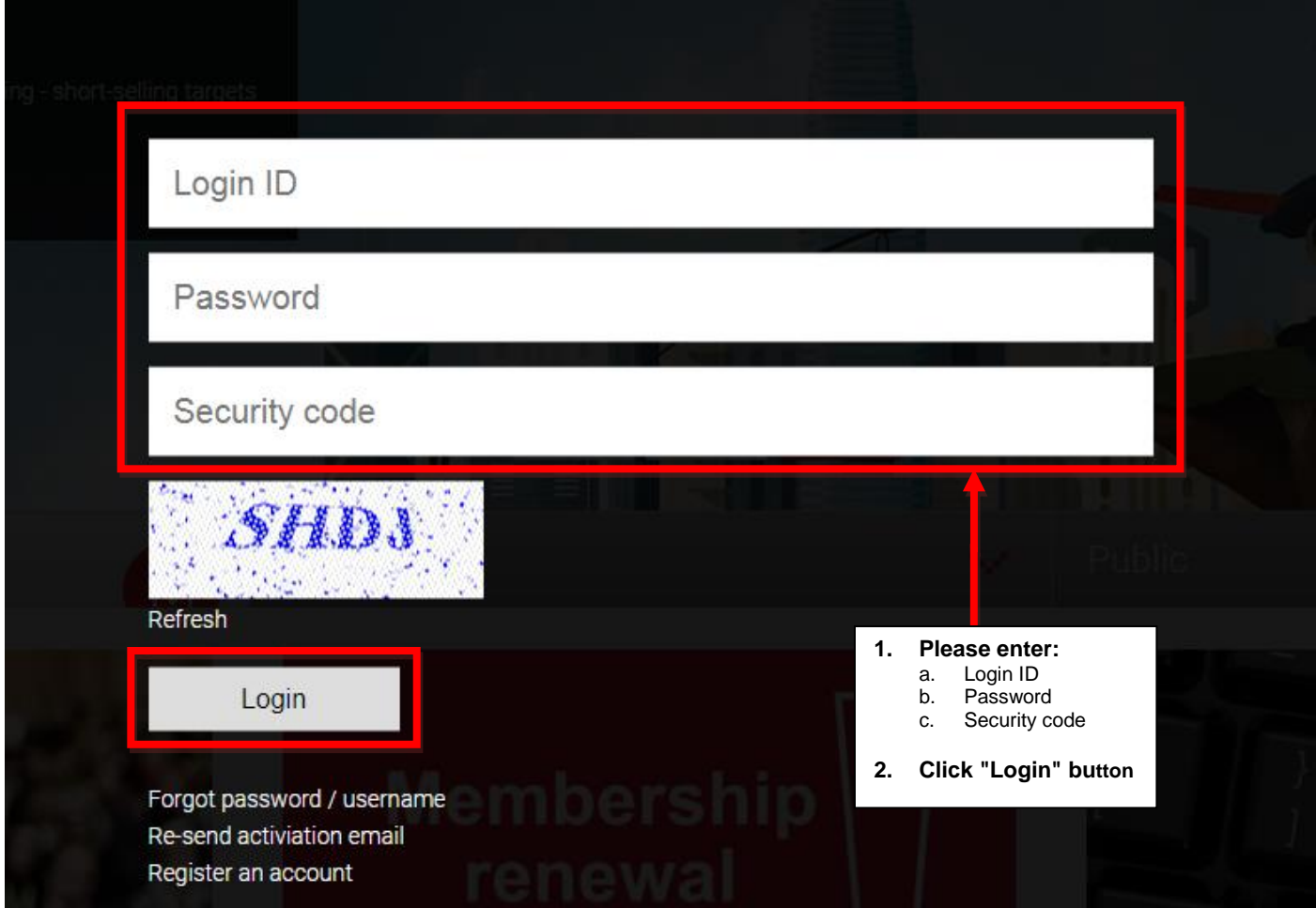

#### **Remarks**

- 1. Your Login ID will be sent to **your registered email address** automatically.
- 2. **If you don't have a registered email address**, please contact the corresponding team below for enquiry.

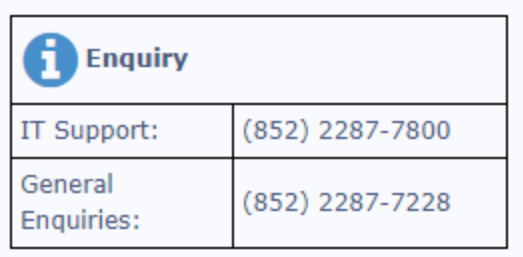

- 3. For Members / International Affiliates / Students / CPA Practices / Handbook Subscribers who already have an approved Login ID or a pre-assigned Login ID, but have not yet activated, please refer to the next section "**How to activate your Login Account**" for further instructions.
- 4. You can also change your Login ID through "**Change Login ID / Password**" under the Members' area. For further instructions, please refer to the section: "**How to change your Login ID and Password**".

# <span id="page-6-0"></span>**How to activate your Login Account**

Go to the HKICPA website at [http://www.hkicpa.org.hk](http://www.hkicpa.org.hk/)

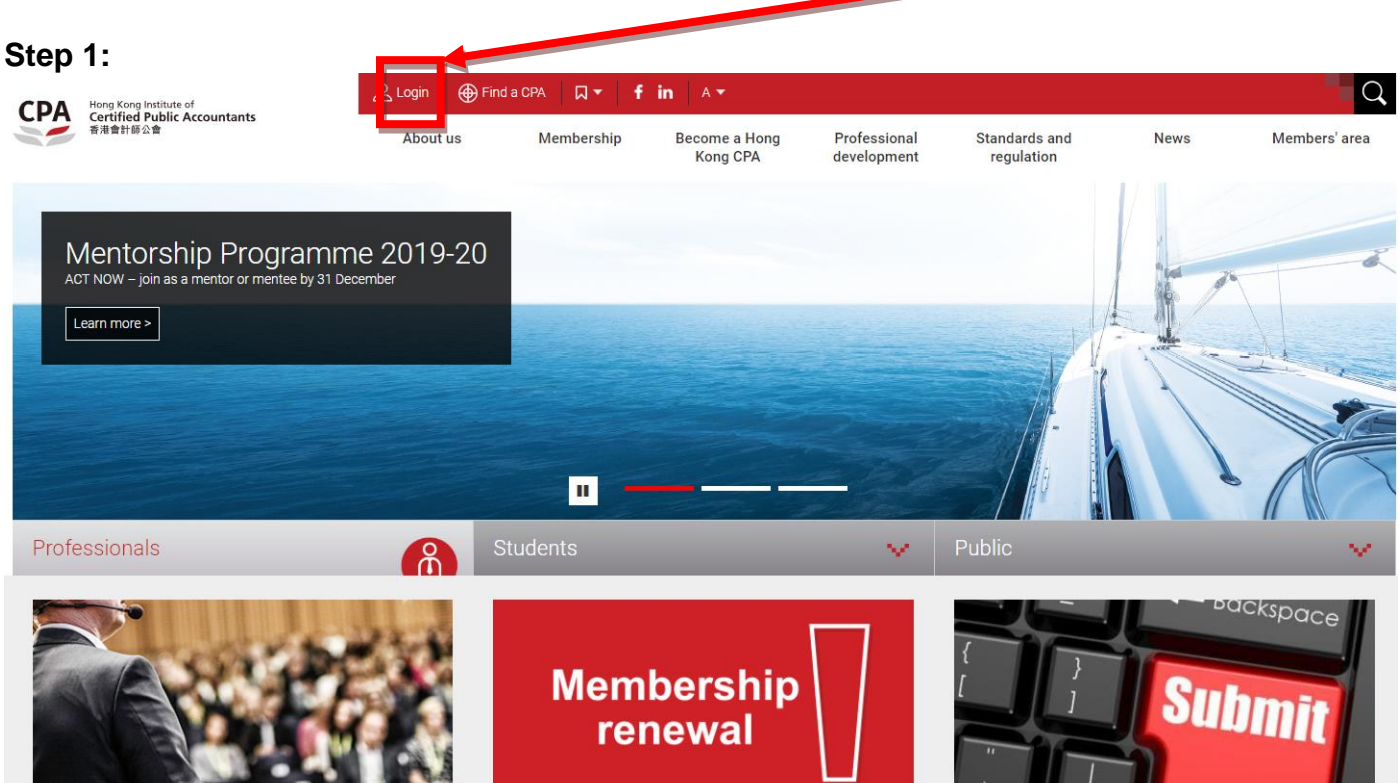

Click "**Login**"

### **Step 2:**

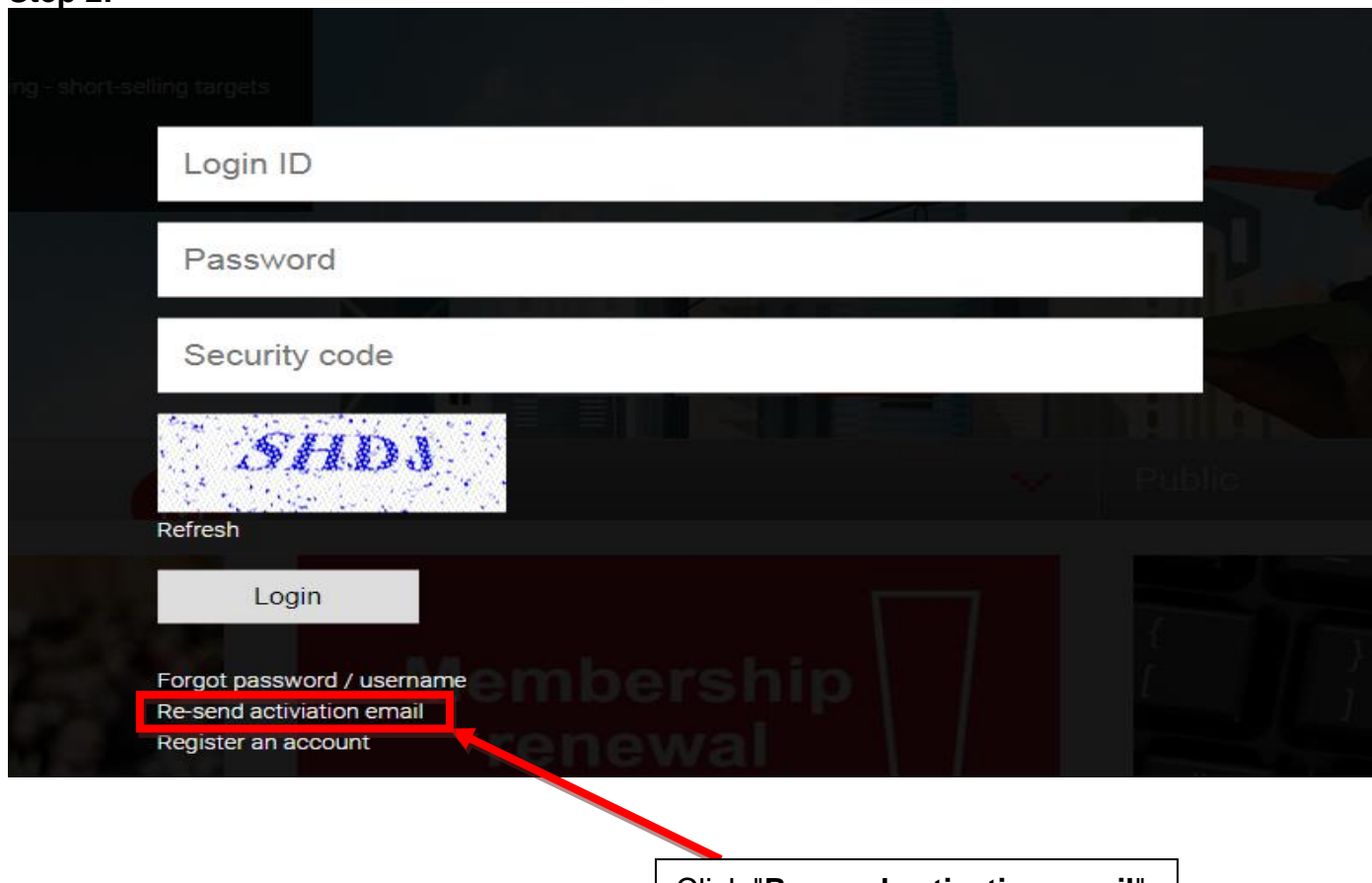

Click "**Re-send activation email**"

#### **Step 3:**

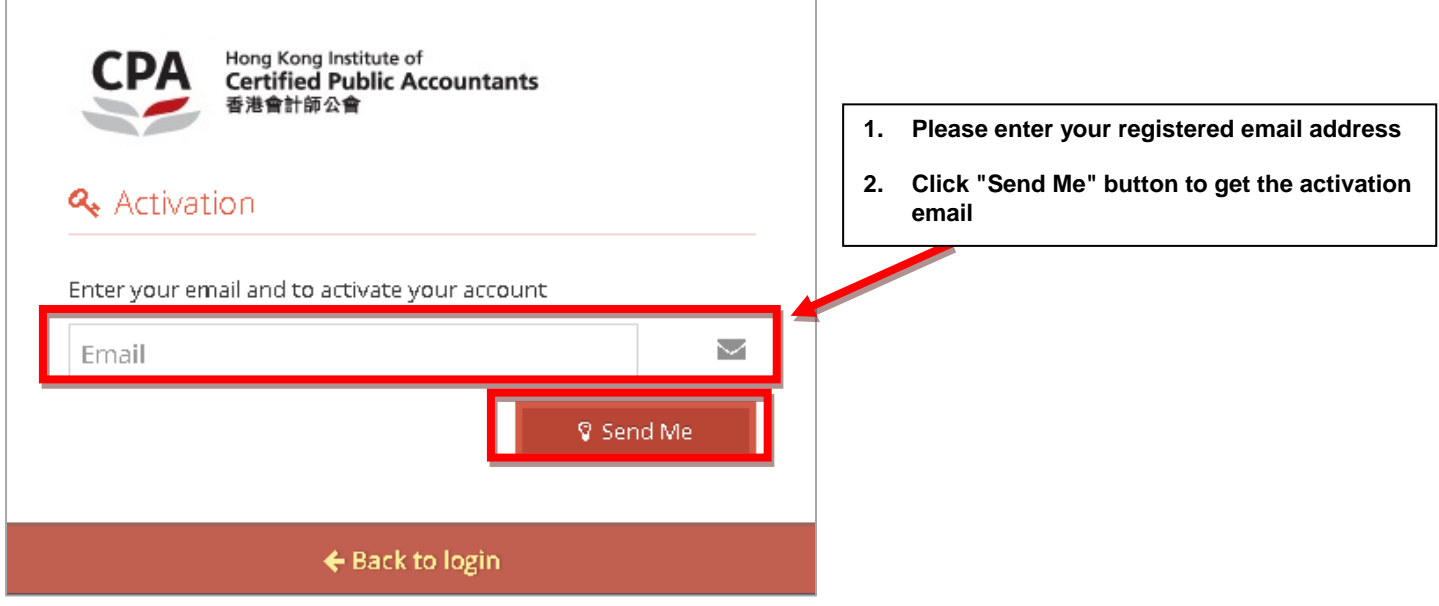

## **Step 4:**

Check your registered email inbox masadmin@hkicpa.org.hk 12:25 (0分鐘前) Ă ■寄給我回 **之** 英文▼ > 中文 (繁體) • 檢視經過翻譯的郵件 Dear Tai Man CHAN,  $\sim$ Please click the link http://mas.hkicpa.org.hk/mycpa/auth/email/activate-account/ff8080815ea19af7015eb6d1f904191b to activate your account. • Your Login ID: taiman598 Best Regards, **IT Section Click this link to activate your Login**  Hong Kong Institute of Certified Public Accountants **CPA:** The Success Ingredient **Account Step 5:**

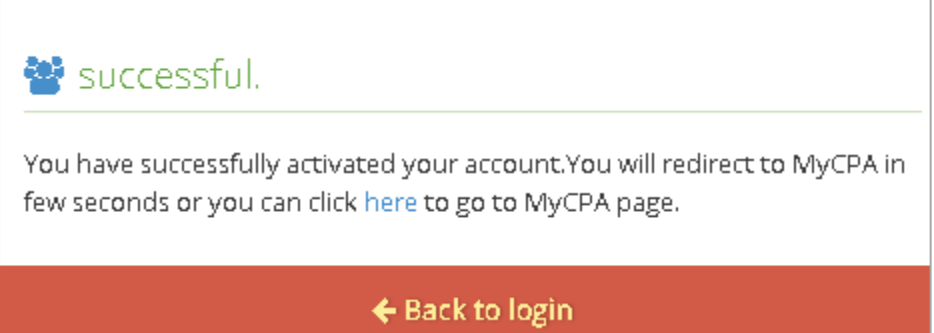

### **Step 6:**

Go to the HKICPA website at [http://www.hkicpa.org.hk](http://www.hkicpa.org.hk/)

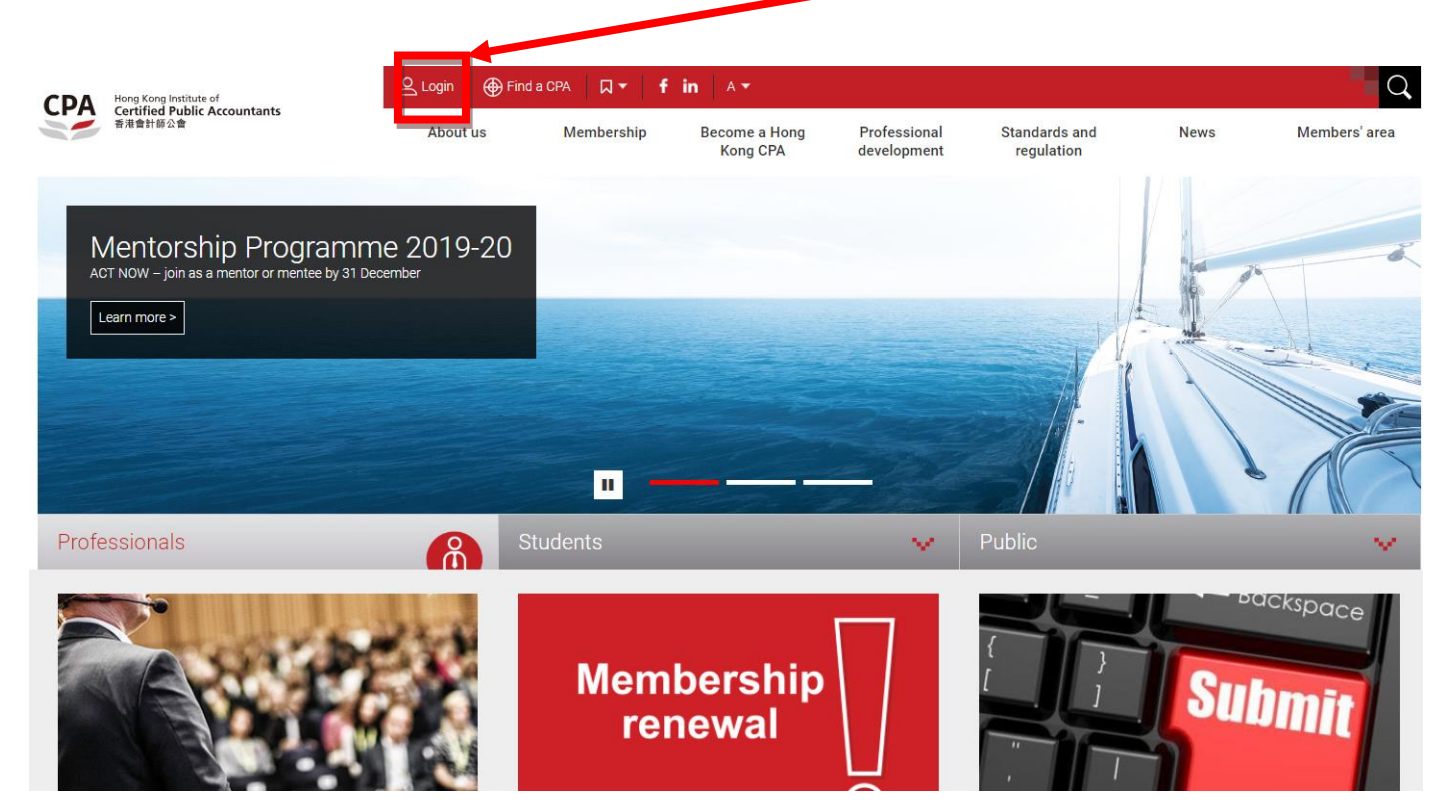

Click "**Login**"

### **Step 7:**

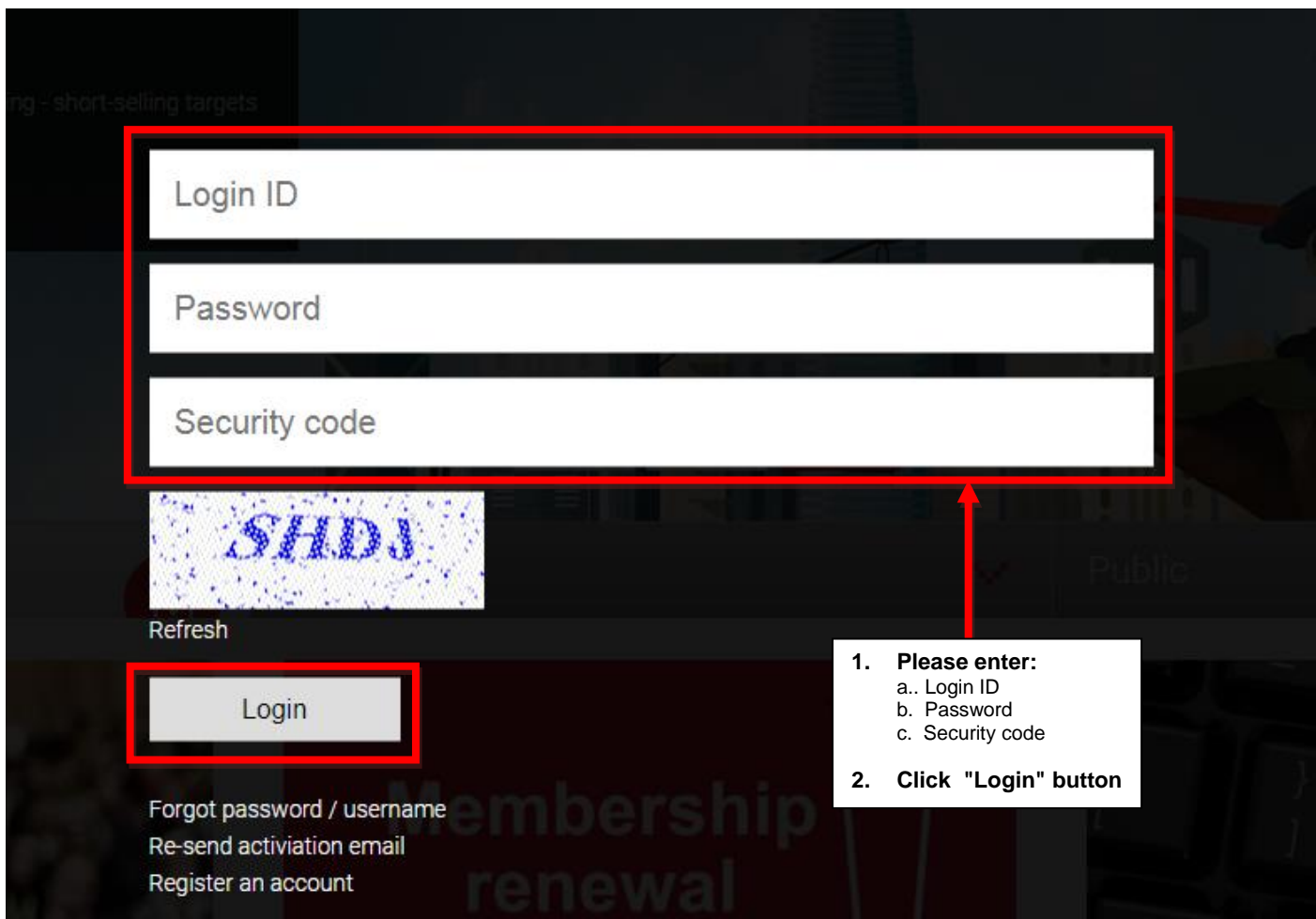

<span id="page-9-0"></span>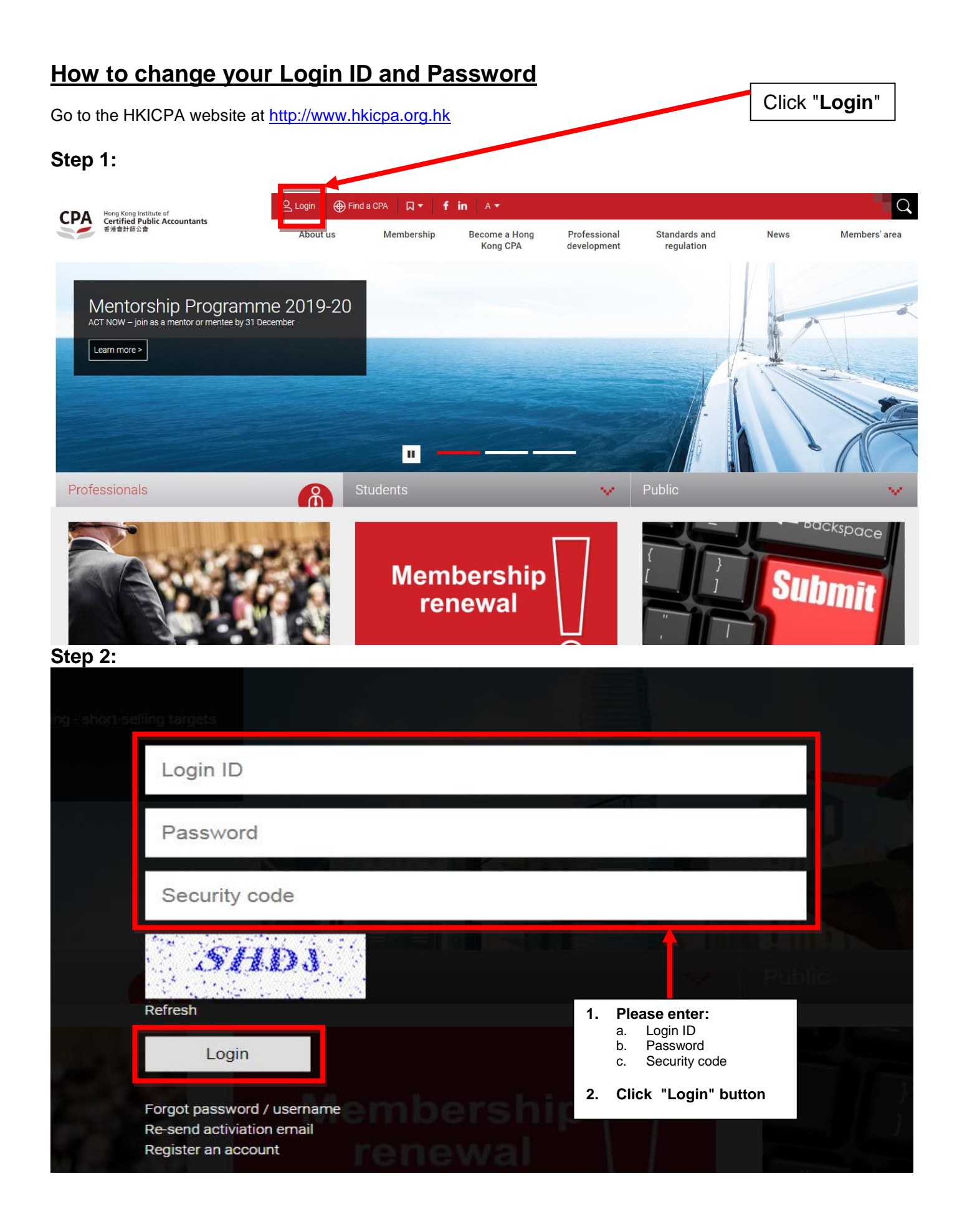

### **Step 3:**

Click "**Change Login ID / Password**"

| Hong Kong Institute of<br>Certified Public Accountants<br>CP/<br>香港會計師公會 | Tai Man Logout         | <b>Example 3 Find a CPA</b> | Q <del>-</del>                          | $f$ in $A \times$ |                            |                                                     |             |               | $\alpha$ |
|--------------------------------------------------------------------------|------------------------|-----------------------------|-----------------------------------------|-------------------|----------------------------|-----------------------------------------------------|-------------|---------------|----------|
|                                                                          | About us<br>Membership |                             | <b>Become a Hong</b><br><b>Kong CPA</b> |                   | Professional<br>developmen | <b>Standards and</b><br>regulation                  | <b>News</b> | Members' area |          |
| My Account                                                               |                        |                             |                                         |                   | <sup>•</sup> Logout        | Change password                                     |             |               |          |
| The Institute                                                            |                        |                             |                                         |                   |                            | <b>Communication preference</b>                     |             |               |          |
| Registration                                                             |                        |                             |                                         |                   | <sup>*</sup> MyCPA         |                                                     |             |               |          |
| Professional development                                                 |                        |                             |                                         |                   |                            | * Members' handbook<br><sup>*</sup> Membership list |             |               |          |
| Community projects                                                       |                        |                             |                                         |                   |                            |                                                     |             |               |          |
| Practising Certificate Examination Online Resources Centre               |                        |                             |                                         |                   |                            |                                                     |             |               |          |
| Library                                                                  |                        |                             |                                         |                   |                            |                                                     |             |               |          |
| <b>HKICPA Source</b>                                                     |                        |                             |                                         |                   |                            |                                                     |             |               |          |

### **Step 4:**

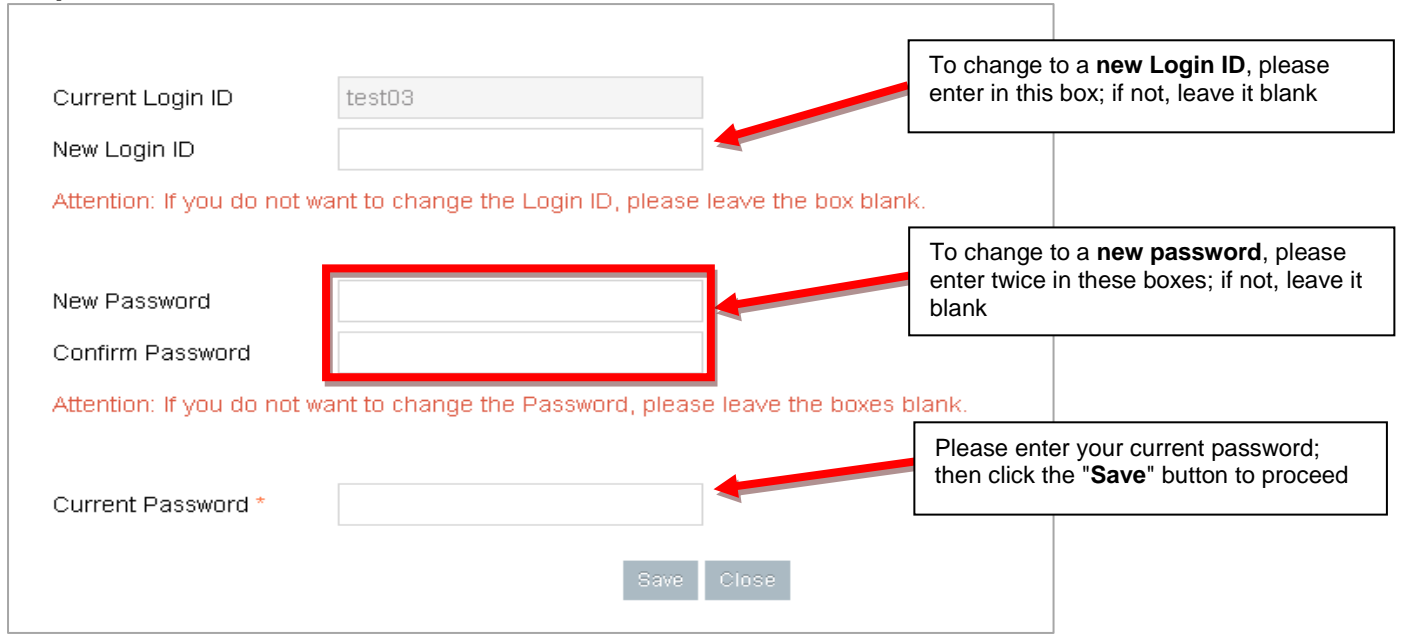